## **HƯỚNG DẪN THANH TOÁN HÓA ĐƠN TIỀN ĐIỆN HCM QUA TÀI KHOẢN ACB CÓ KẾT NỐI CỔNG THANH TOÁN VNPAY**

**Bước 1:** Truy cập địa chỉ http://cskh.hcmpc.com.vn , chọn **"Thanh toán trực tuyến"**

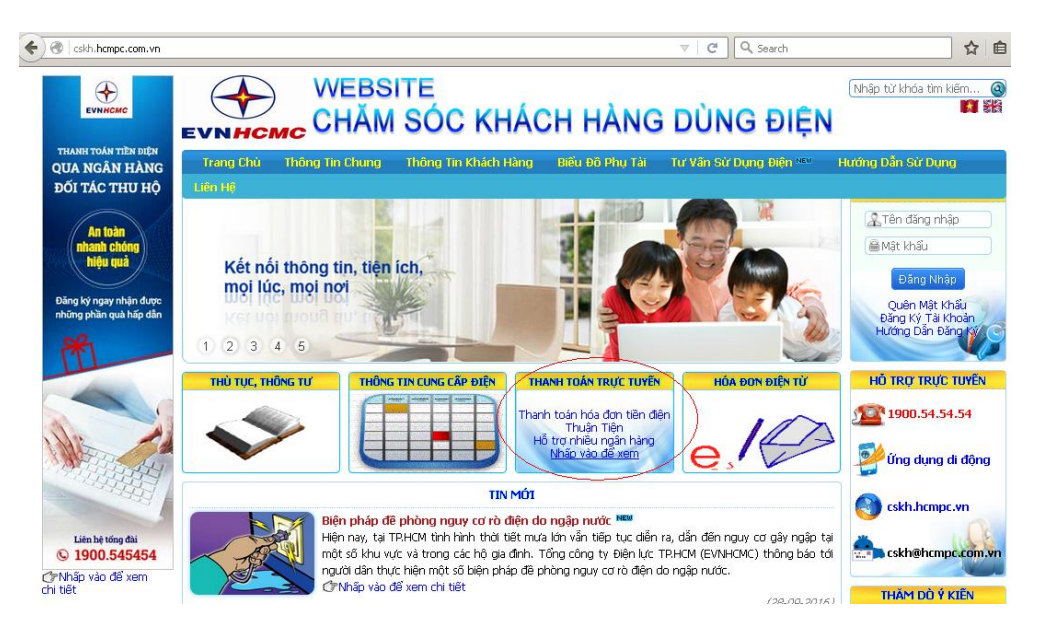

**Bước 2:** Nhập thông tin thanh toán và chọn biểu tượng ngân hàng ACB

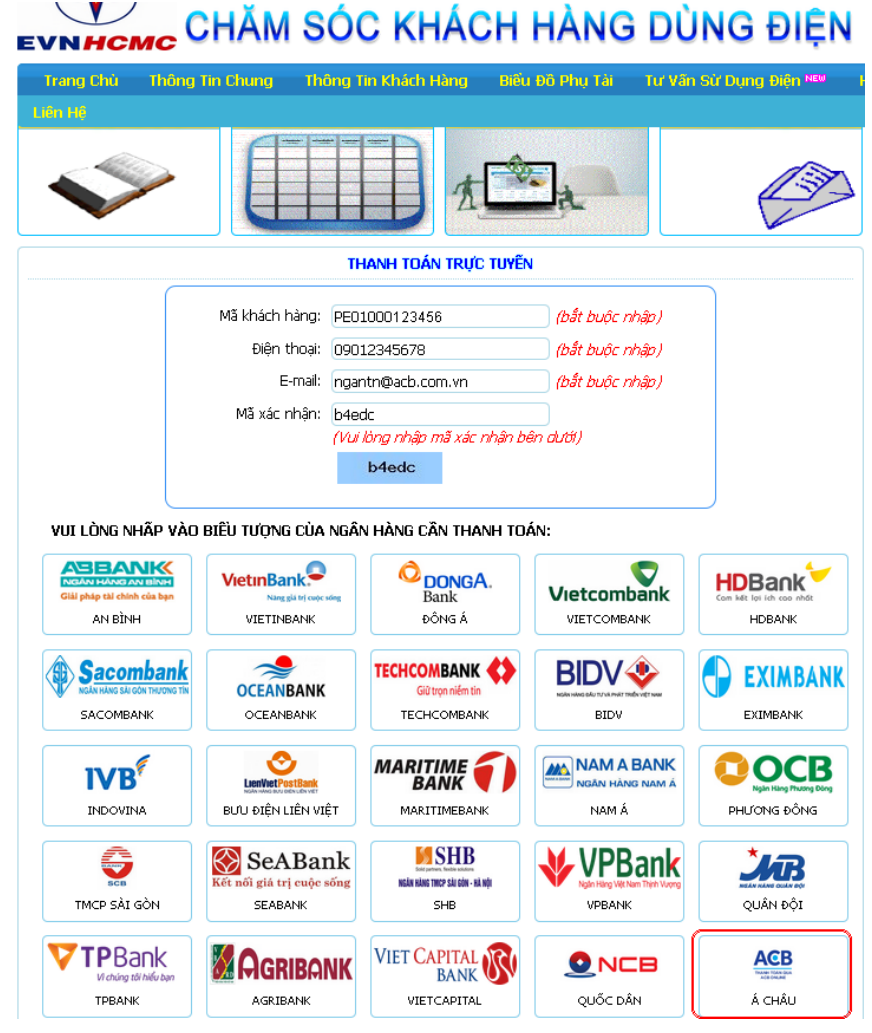

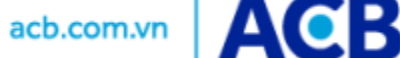

**Bước 3:** Kiểm tra nội dung thanh toán tại cổng thanh toán VNPAY và nhập thông tin để nhận mã khuyến mại từ chương trình "Thanh toán liền tay – nhận ngay ưu đãi" từ ngày 07/11/2016 – 08/01/2016

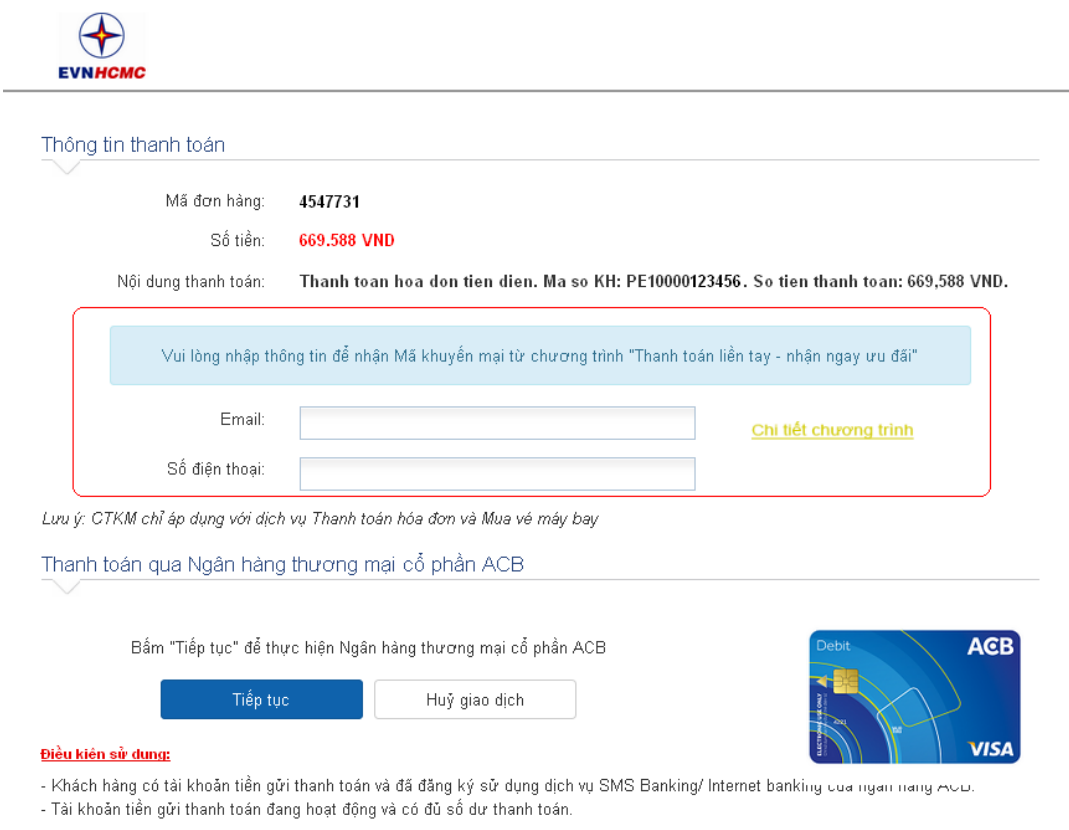

**Bước 4:** Đăng nhập vào cổng thanh toán ACB Online và thực hiện thanh toán

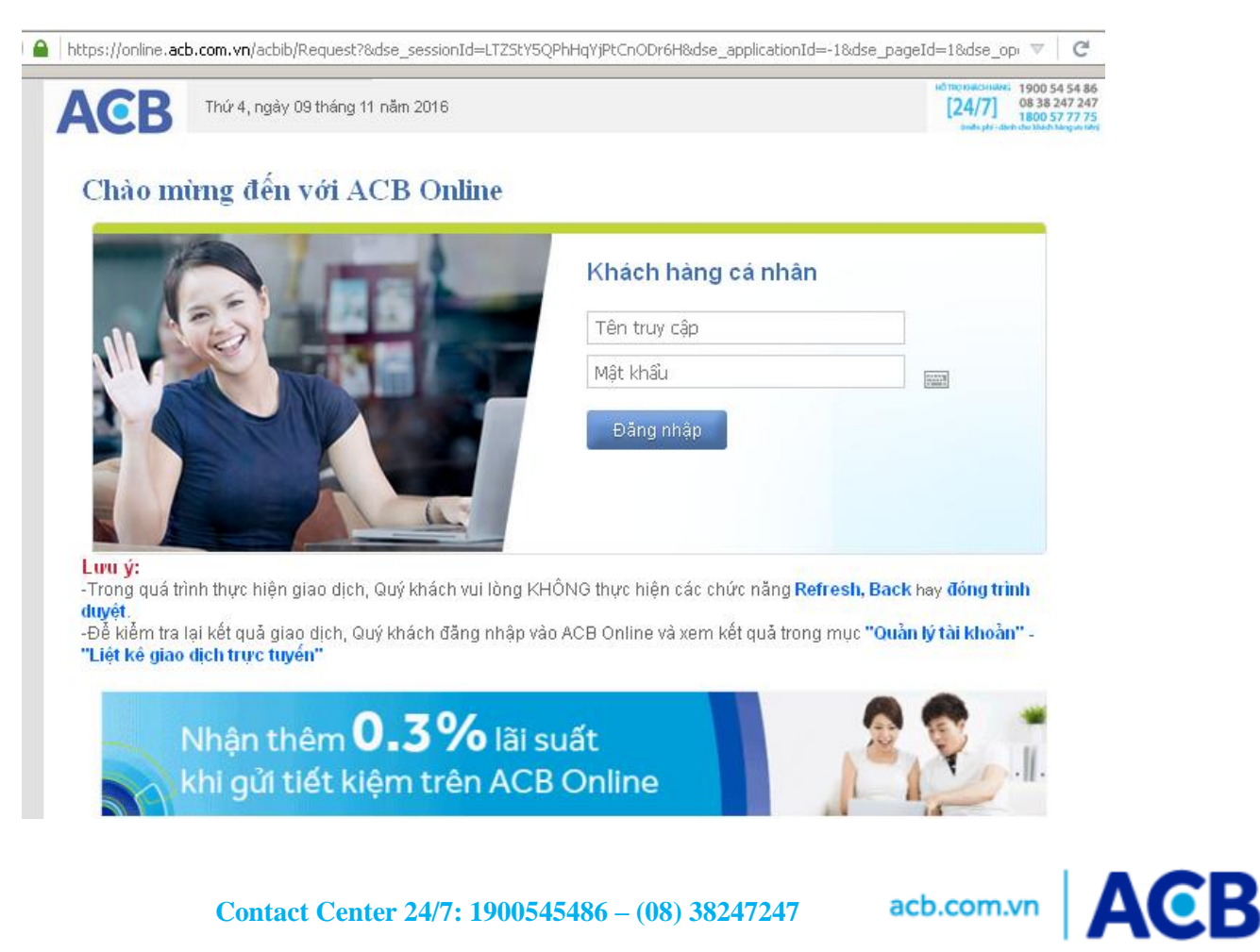

Quý khách nhập **"Tên truy cập và mật khẩu của dịch vụ ACB Online"** để đăng nhập vào hệ thống. ACB sẽ hiển thị lại thông tin liên quan đến tài khoản nguồn và nội dung thanh toán để quý khách kiểm tra.

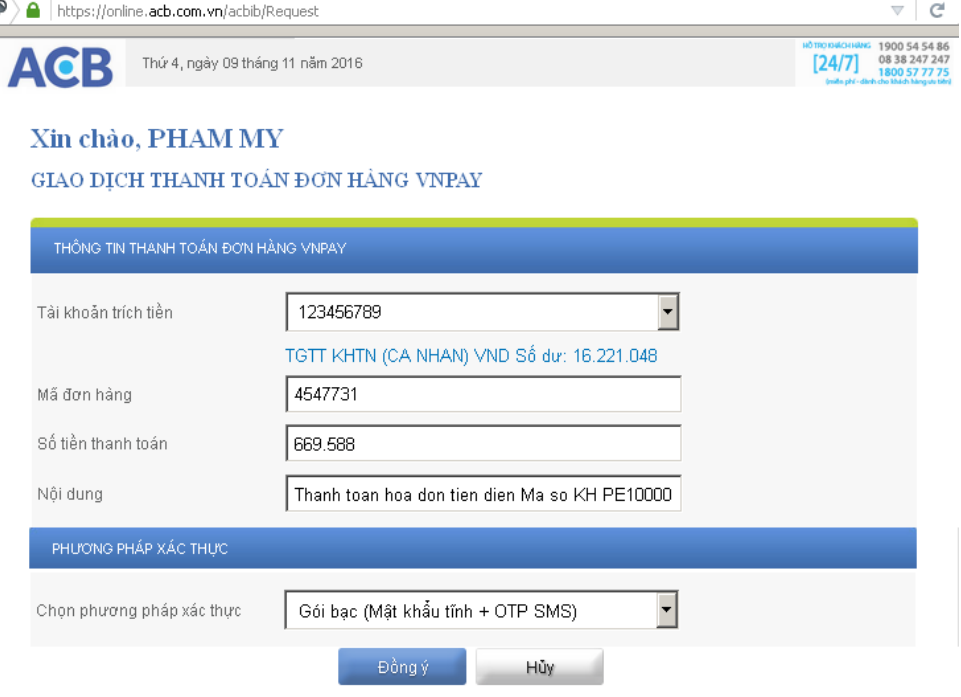

## Xác nhận thanh toán

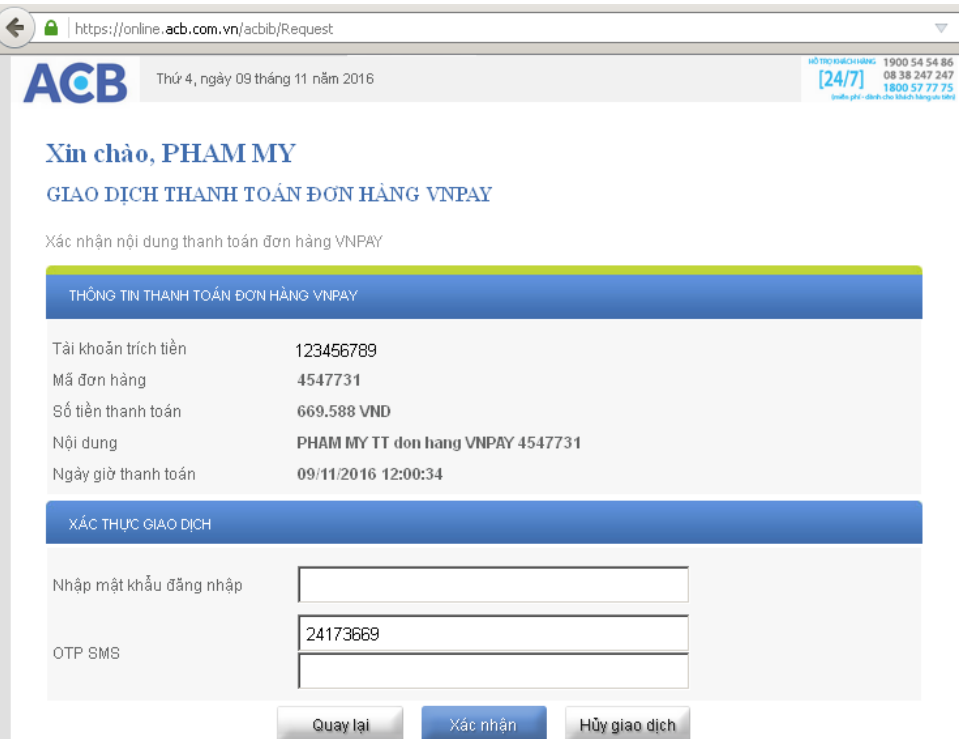

Sau khi thanh toán thành công, Quý khách được chuyển về website thanh toán ban đầu. Để kiểm tra kết quả thanh toán, Quý khách đăng nhập vào ACB Online và kiểm tra tại mục *<Quản lý tài khoản> <Liệt kê giao dịch trực tuyến>*

*Lưu ý: Để kiểm tra tình trạng gạch nợ hóa đơn (đối với dịch vụ thanh toán hóa đơn) hoặc tình trạng xuất vé (đối với dịch vụ mua vé máy bay) của nhà cung cấp, Quý khách vui lòng kiểm tra email hoặc liên hệ nhà cung cấp để được trợ giúp.*

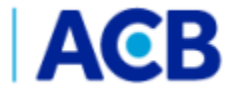

acb.com.vn

**Contact Center 24/7: 1900545486 – (08) 38247247**